## **Синтез та аналіз цифрових схем у програмі Electronics Workbench**

Аналіз цифрових схем виконується подібно до аналізу аналогових схем. Для формування цифрових сигналів на входах схеми використовується цифровий генератор, для дослідження сигналів в вузлах і на виході схеми – логічний аналізатор (додаток Д).

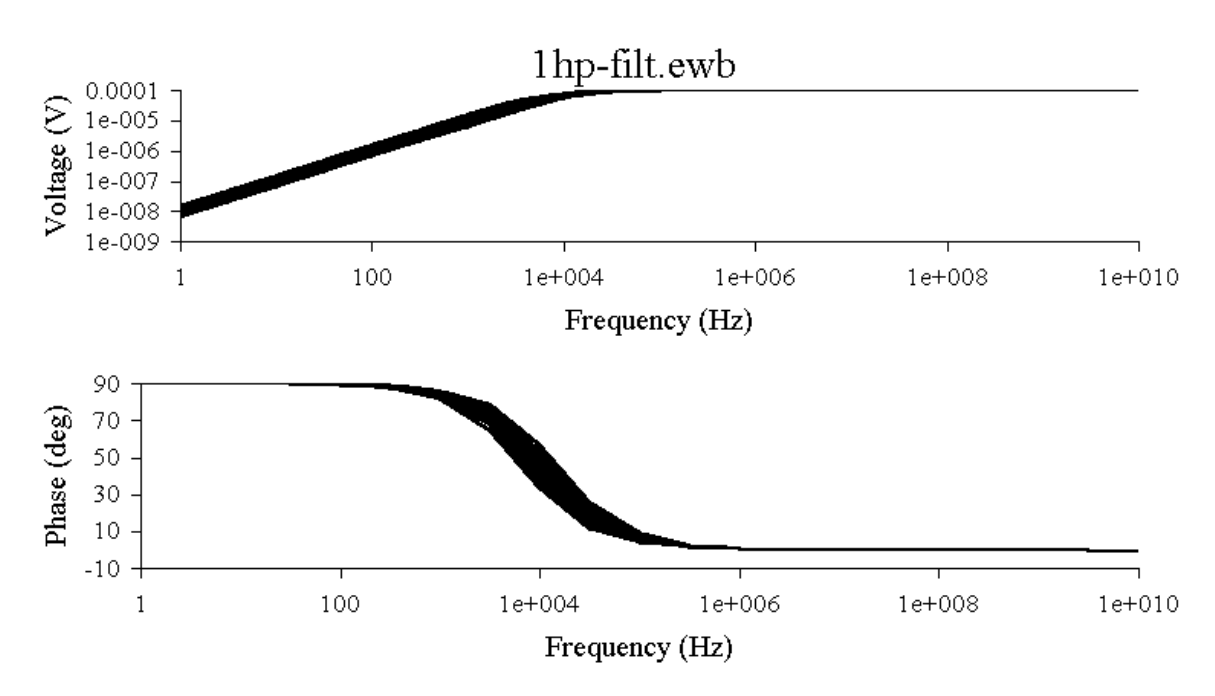

Рис. 6.21. Результати моделювання впливу розбіжності параметрів елементів схеми на АЧХ і ФЧХ по методу статистичних випробувань

Синтез цифрових логічних схем виконується за допомогою логічного перетворювача (додаток Д).

Синтез цифрових логічних схем розглянемо на прикладі схеми для обчислення логічної функції трьох змінних, яка задана таблицею істинності.

Послідовність синтезу схеми:

1. Відкрийте у програмі Electronics Workbench вікно нової схеми.

2. Введіть в схему логічний перетворювач з вікна "Instruments" (Вимірювальні прилади) панелі бібліотек елементів. Розгорніть передню панель логічного перетворювача в окремому вікні.

3. Введіть у логічний перетворювач таблицю істинності (рис. 6.22). Для цього виконайте короткочасне натиснення лівої кнопки миші на контактах логічного перетворювача, що відповідають трьом молодшим логічним змінним (F, G, H). В результаті у вікні під контактами з'являться 8 комбінацій з "0" і "1", що відповідають можливим значенням трьох логічних змінних. Задайте праворуч від цих значень значення логічної функції ("0", "1" або "х)".

4. Перетворіть таблицю істинності в логічний вираз у досконалій диз'юнктивній нормальній формі натисненням 2-ї згори кнопки на передній панелі логічного перетворювача (рис. 6.23).

5. Виконайте мінімізацію логічного виразу натисненням 3-ї згори кнопки на передній панелі логічного перетворювача (рис. 6.24).

6. Синтезуйте схему на логічних елементах натисненням 5-ї згори кнопки на передній панелі логічного перетворювача (рис. 6.25). Якщо натиснути 6-у згори кнопку, то буде синтезована схема у базисі І-НІ (рис. 6.26).

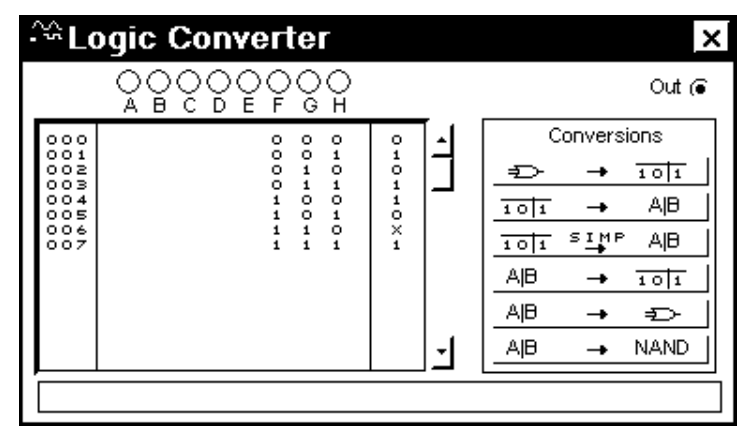

Рис. 6.22. Логічний перетворювач (таблиця істинності)

За допомогою логічного перетворювача також можливо виконувати наступні дії:

- побудова таблиці істинності для схеми, підключеної до логічного перетворювача;

- побудова таблиці істинності для заданого логічного виразу.

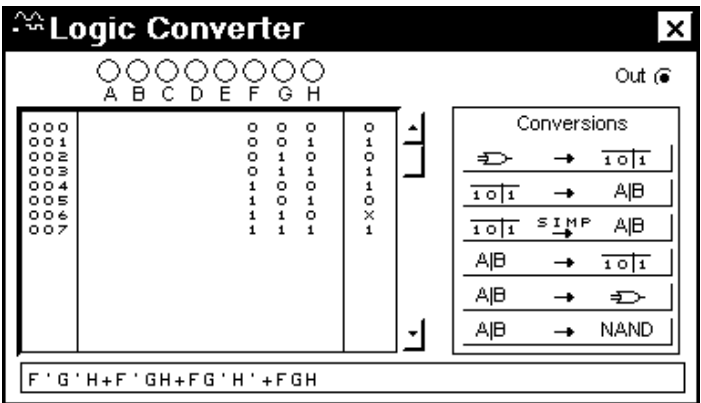

Рис. 6.23. Логічний перетворювач (логічний вираз)

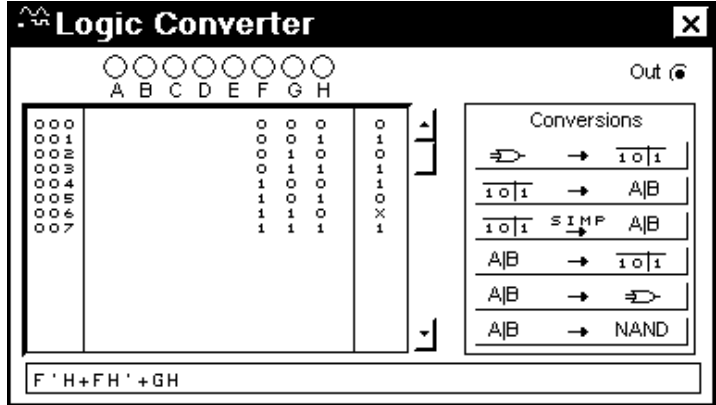

Рис. 6.24. Логічний перетворювач (мінімізація логічного виразу)

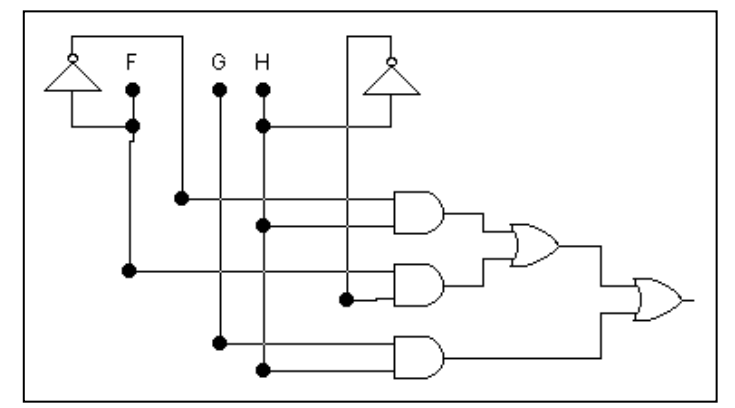

Рис. 6.25. Синтезована схема

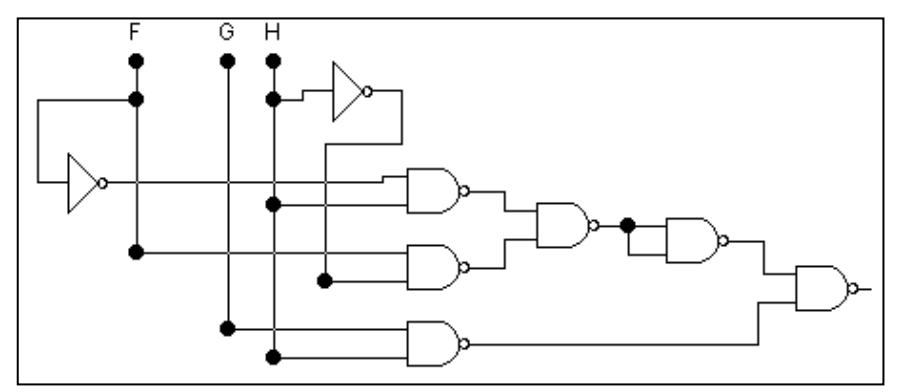

Рис. 6.26. Синтезована схема в базисі І-НІ

## **6.5. Контрольні питання до розділу 6**

1. Які задачі проектування можна вирішувати у програмі Electronics Workbench?

2. Назвіть основні елементи інтегрованого середовища програми Electronics Workbench.

3. Як створити електричну схему у програмі Electronics Workbench?

4. Охарактеризуйте порядок введення елементів у електричну схему.

5. Які види аналізу можуть бути застосовані до електричних схем в програмі Electronics Workbench?

6. Назвіть параметри, що задаються для розрахунку амплітудно-частотної та фазочастотної характеристик.

7. Як розрахувати перехідну характеристику електричної схеми у програмі Electronics Workbench?

8. Охарактеризуйте можливості багатоваріантного аналізу електричних схем у програмі Electronics Workbench.

9. Як виконати статистичний аналіз електричної схеми у програмі Electronics Workbench?

10. Назвіть моделі вимірювальних приладів у програмі Electronics Workbench.